*Tutorial de instalação do terminal Quick3270*

**NIT SBC - 2021**

## INSTRUÇÕES

Segue abaixo os passos para a instalação e configuração do terminal quick3270, no qual funciona apenas na rede Intragov. Lembrando que o NIT apenas orienta sobre a instalação e configuração inicial do aplicativo. Para senha de acesso e outras questões, entre em contato com o NFP.

- 1) O executável está dentro de um arquivo compactado (zip). Após baixar, clique com o botão direito e selecione a opção "extrair tudo" (pode-se usar um descompactador como o 7zip, winrar e etc) e execute o arquivo.
- 2) Durante a instalação, selecione o idioma "português brasileiro" e clique em avançar até finalizar a instalação.
- 3) Abra o programa, clique no menu "Configurações > Terminal". Marque a opção "Auto-conectar sessão" e clique em ok:

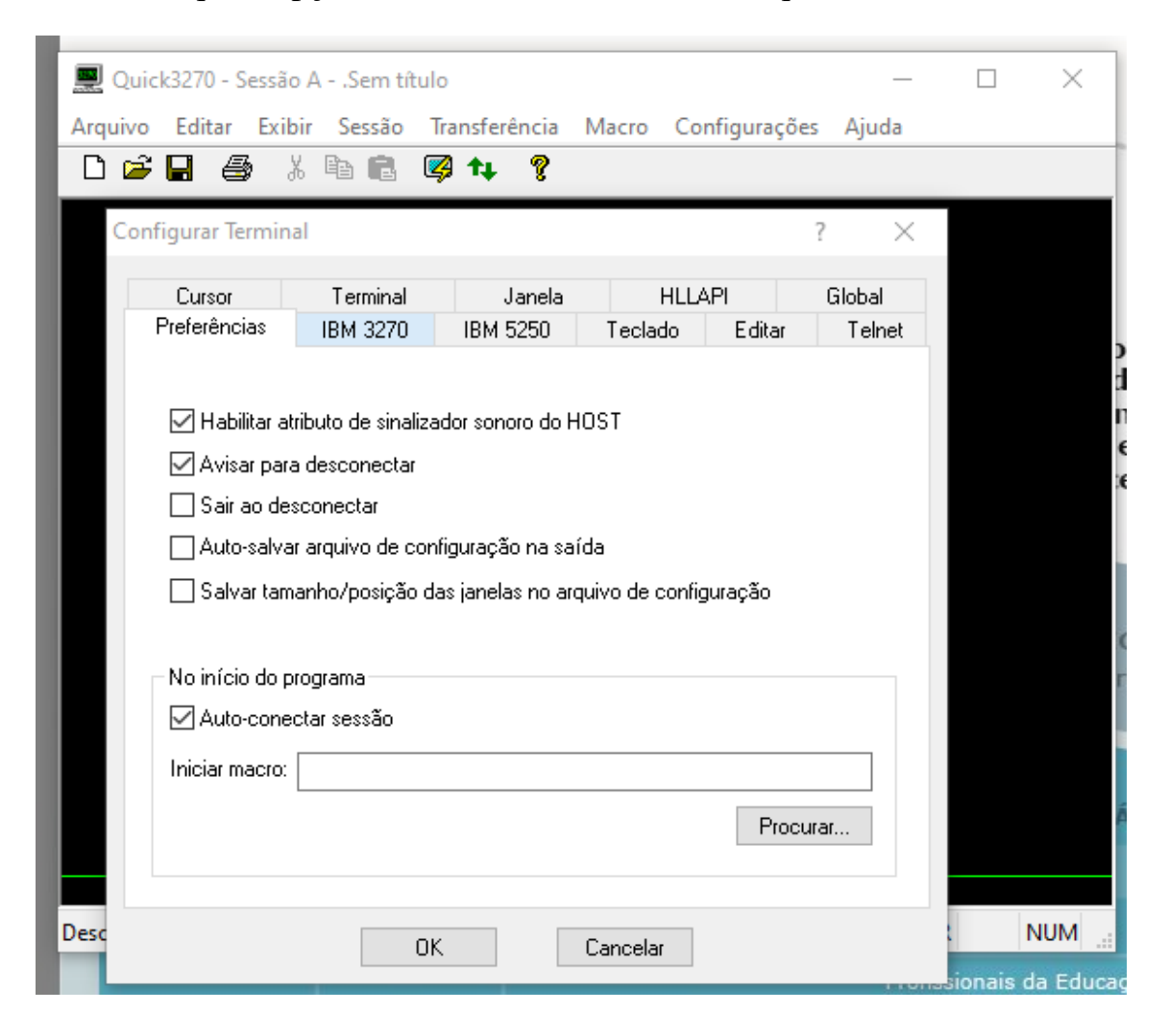

4) Também no menu de configurações, entre na opção "Fonte do Terminal" e marque a opção "Auto-ajuste do tamanho da fonte", para que ela aumente conforme a janela aumente também. Após isto, clique em ok:

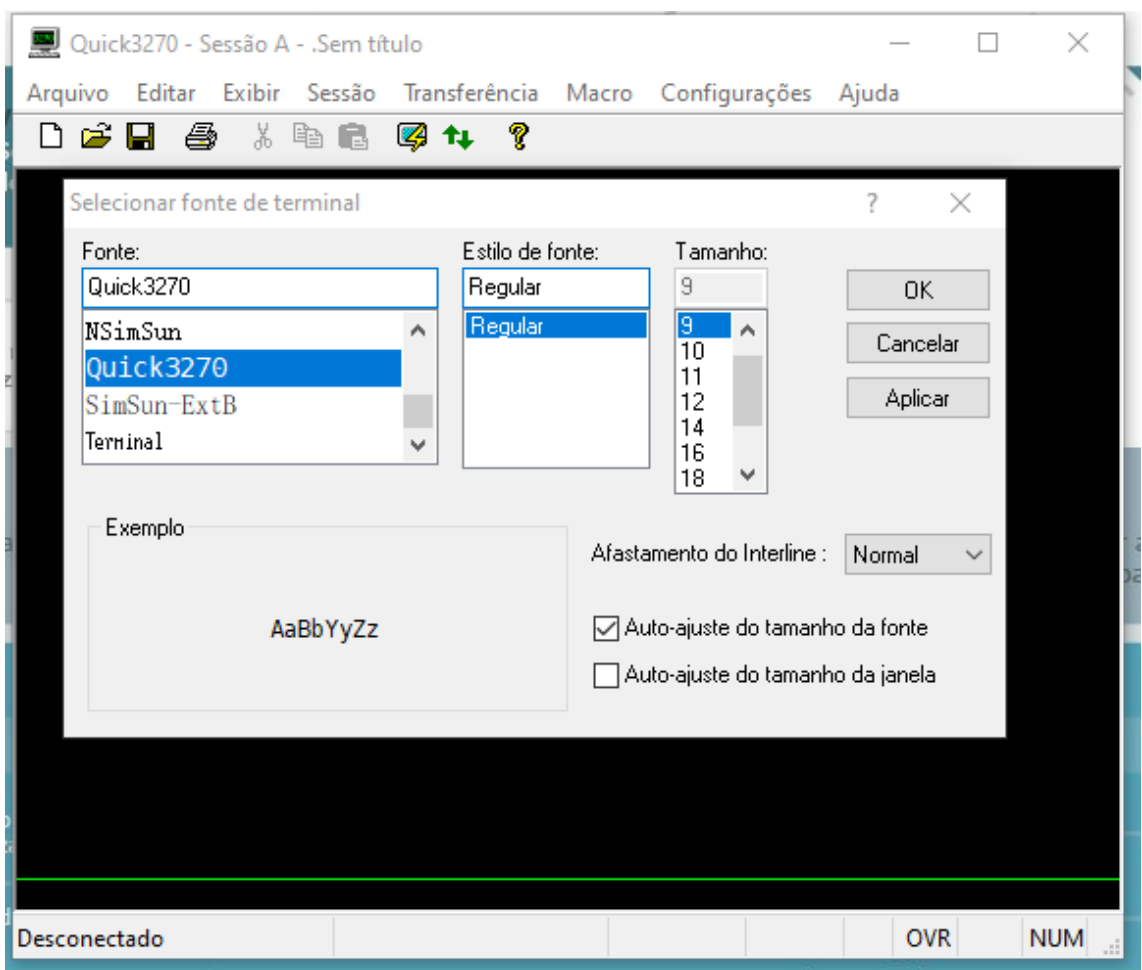

5) Clique no menu Sessão e depois na opção "Configurar a sessão...". Na caixa de texto "Primário", digitar o seguinte endereço IP: 10.200.200.1. Clique em ok.

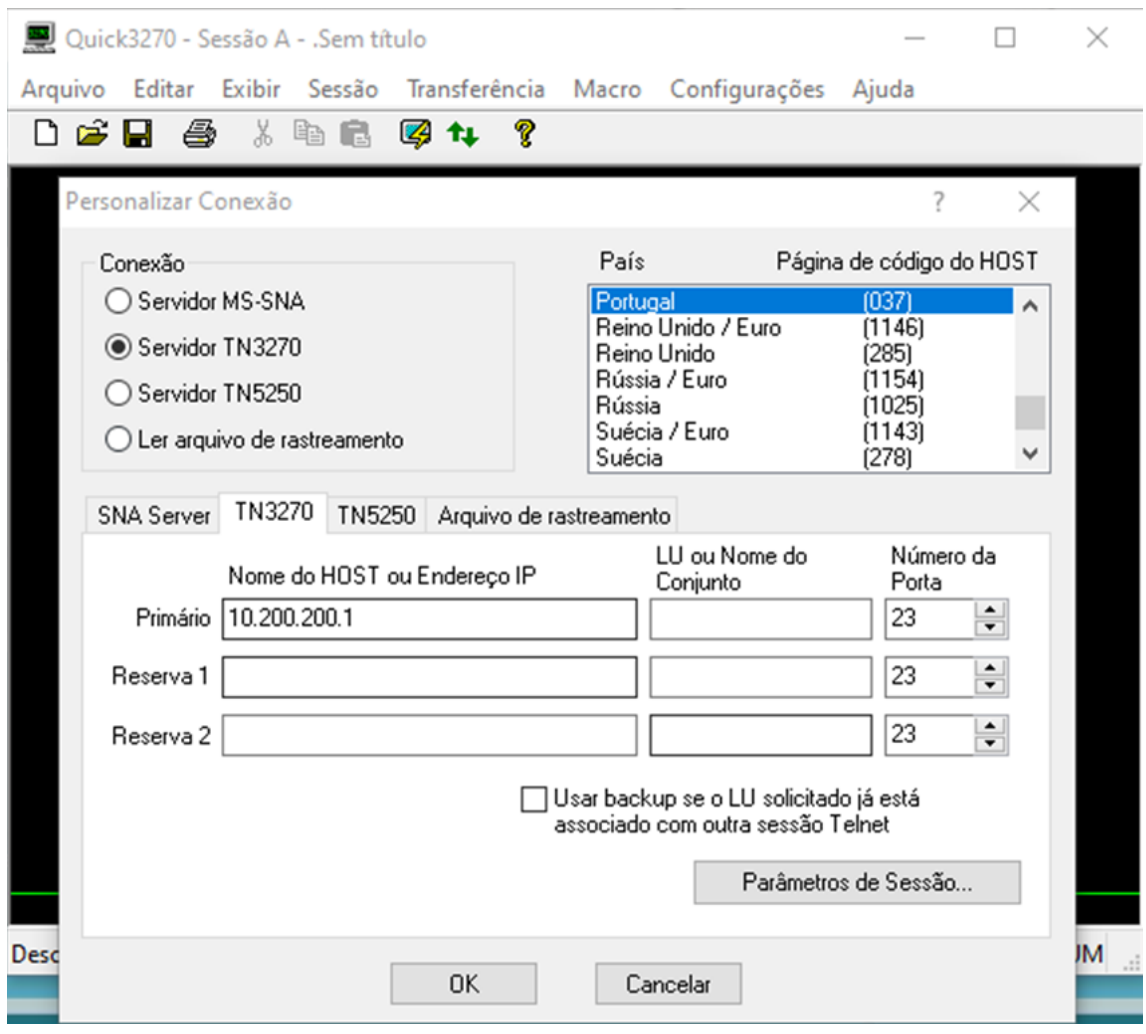

6) Dentro do menu Exibir, vá em teclado sobreposto e clique na opção "teclado sobreposto 1".

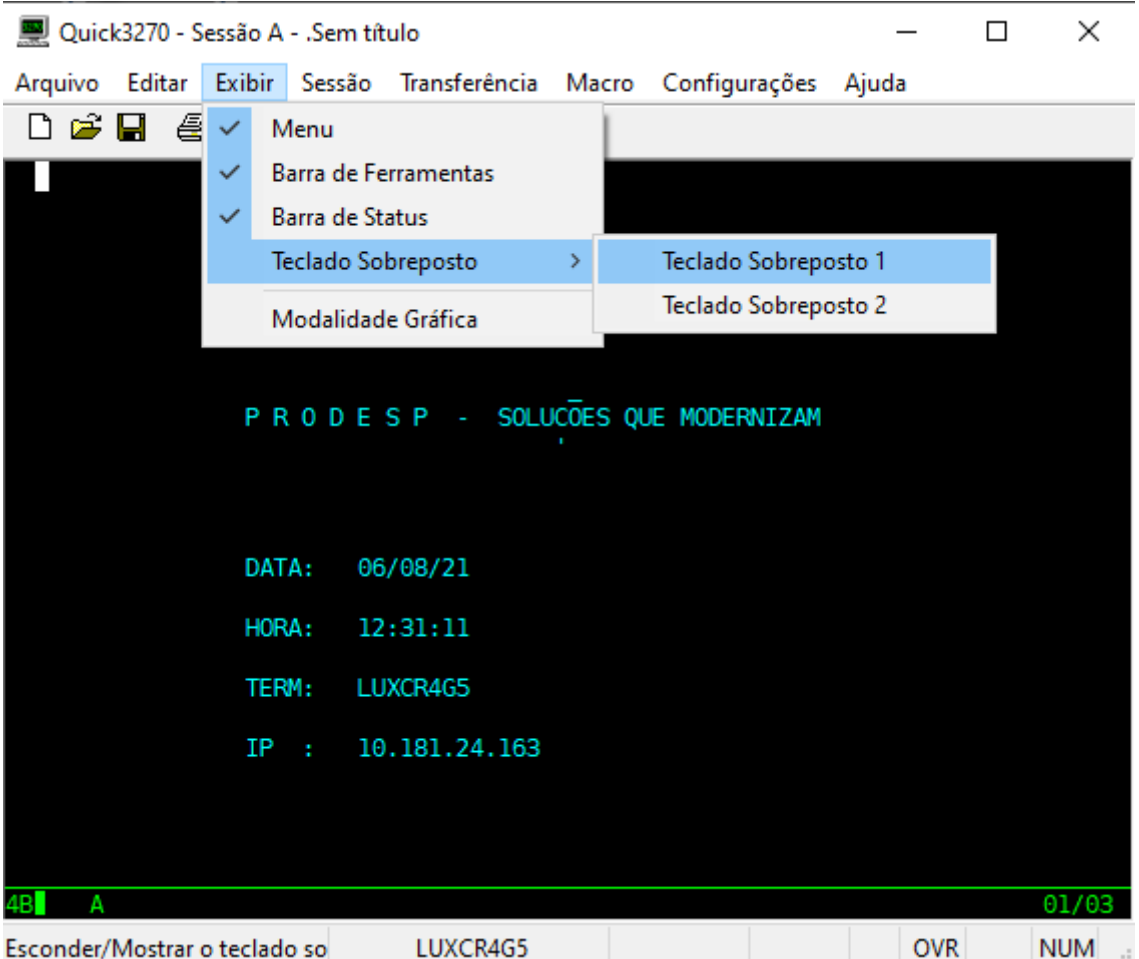

7) Por fim, dentro do menu Arquivo, clique na opção "Salvar como sessão padrão", para que as configurações fiquem salvas depois de fechar o programa.

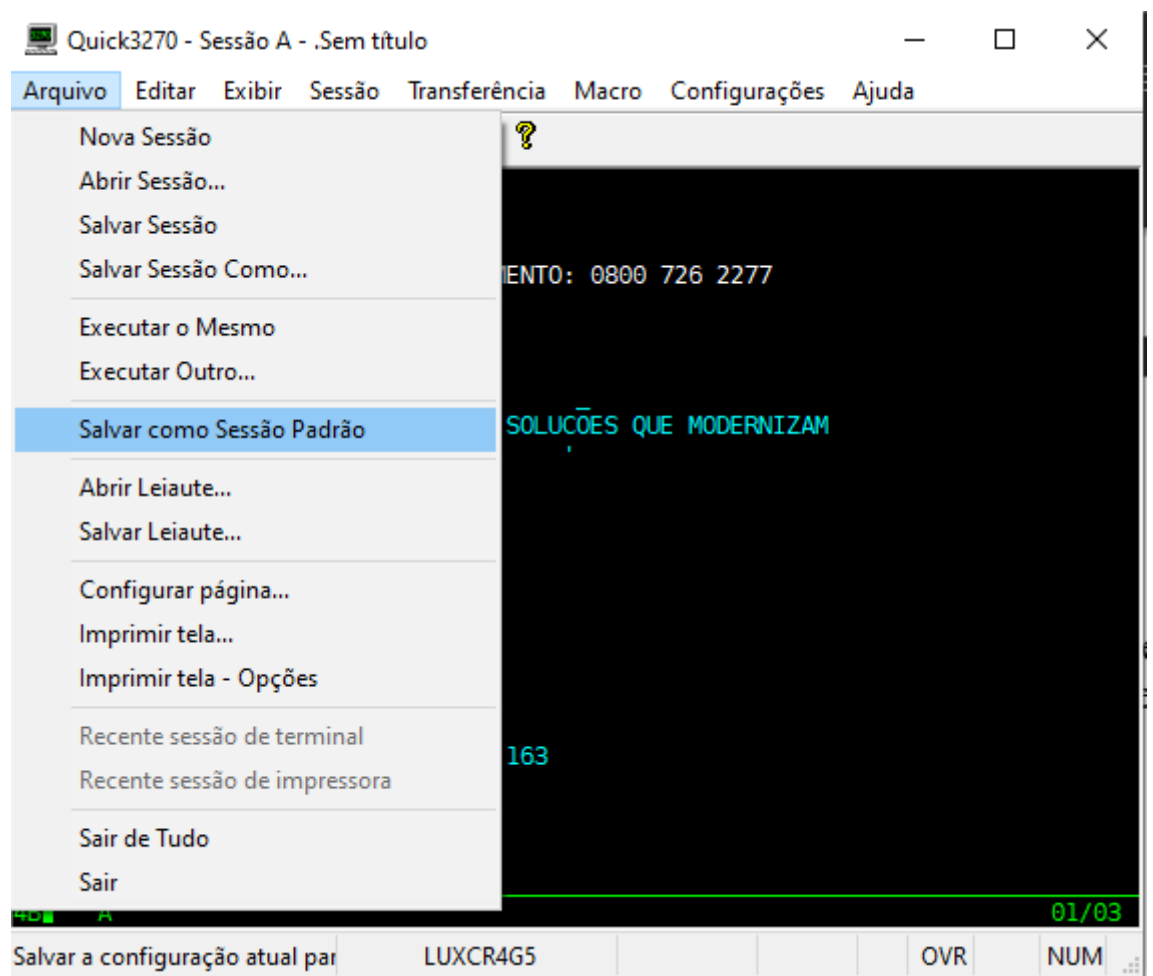